1. To Register Online, there are two locations you can choose; orange button in the upper right corner (REGISTER NOW) or on the bottom left side running vertically (Register Online).

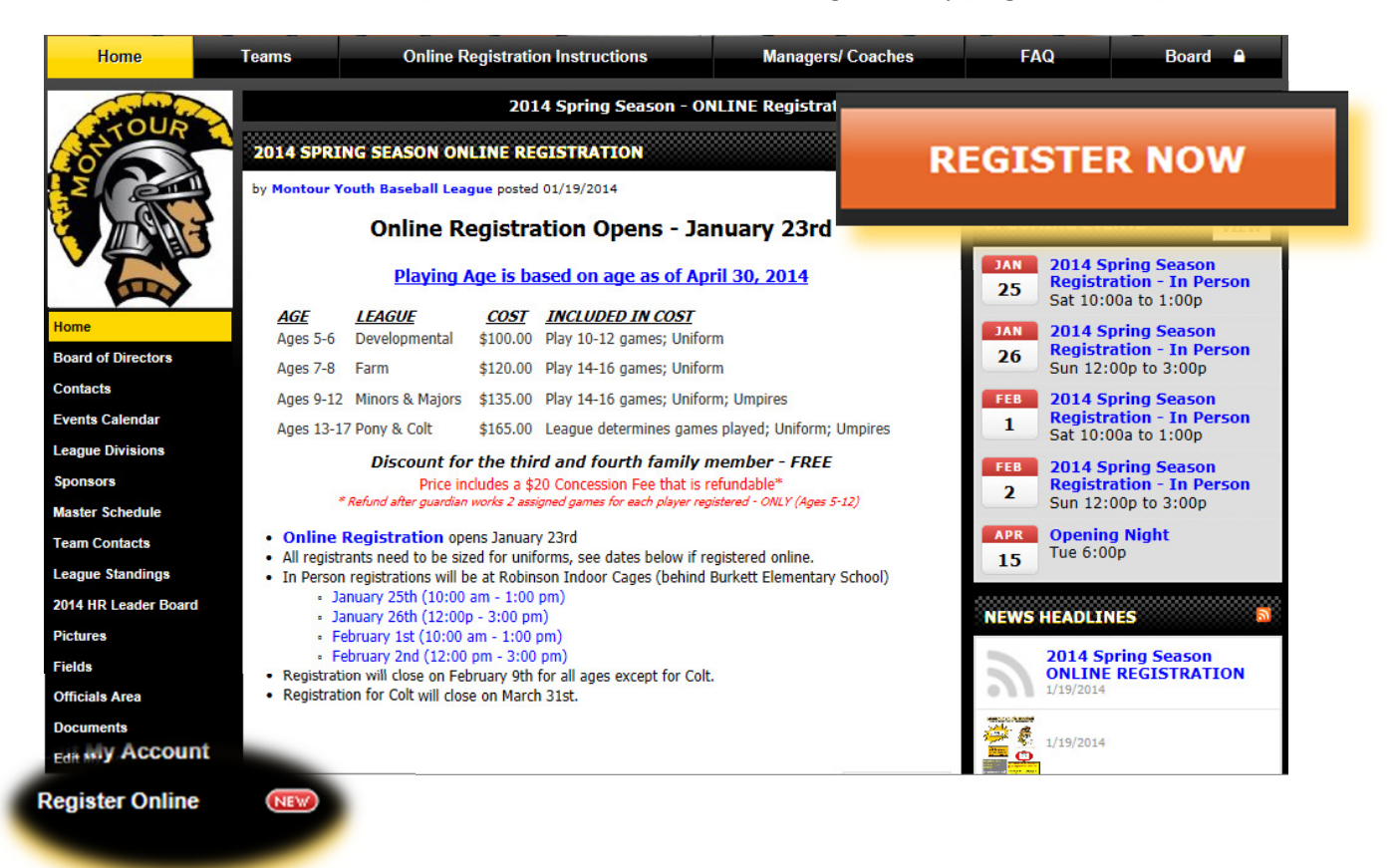

#### 2. Select the program that you will be registering in. This is age specific.

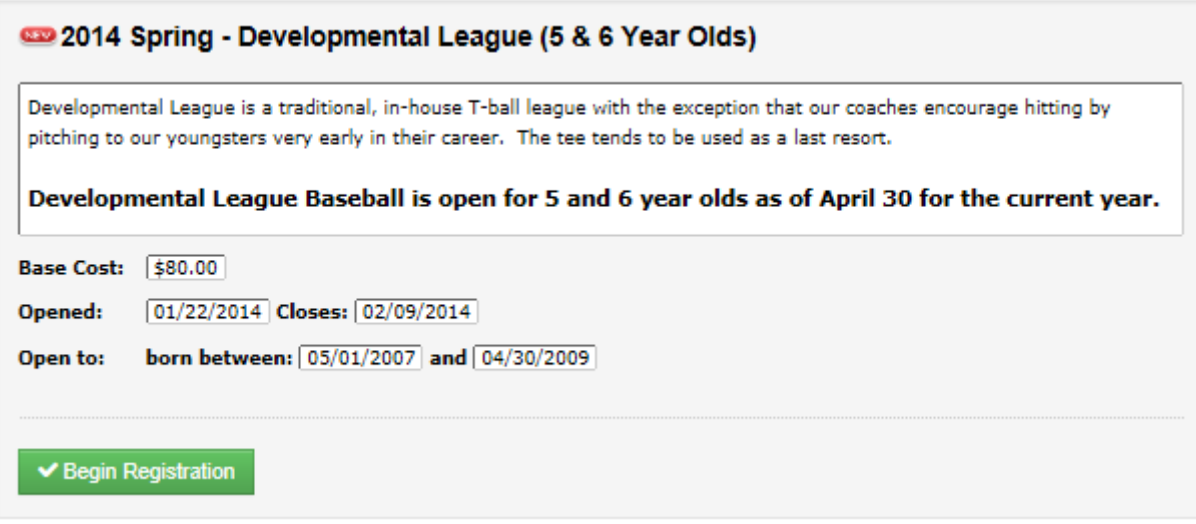

3. You will be prompted to continue confirming that you are 18 years of age and older.

2014 Spring - Developmental League (5 & 6 Year Olds)

NOTE: Only Parent, Legal guardians or persons 18 years of age or older can enter information for this program. If you are not at least 18 years old and you wish to register, you will need to have a parent or guardian fill in the following forms.

This program is restricted to participants born on or after 05/01/2007 and on or before 04/30/2009.

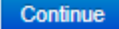

4. Next you will be prompted to Sign in. Please use your existing email address and password. If you have forgot your password; select; forgot?

#### NOTE:

All members profile from both leagues have been combined, stating this please use your email to logon from last season registration. If you are a new member, click on Create account.

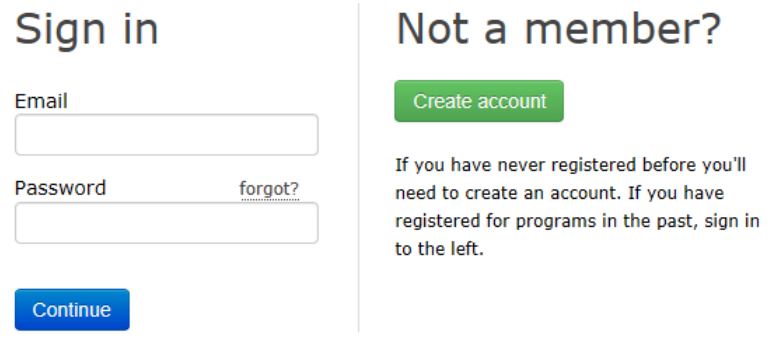

Creating an account establishes a record with your organization. Once created, you'll be able to login to your account at any time to change contact information, manage communication preferences, or even make payments for online registrations.

AThe information you enter on this website is always secure. Under no circumstances will your information be shared with any third-parties.

**Privacy Policy / Terms of Use** 

5. Once signed in, you can review your Contact information under the CONTACT tab. If you are a new member, see below on what needs to be filled out and what is not necessary. Please fill out the parent/ guardian information first. You then can "Clone as Adult" for the second parent/ guardian or "Clone as Child" to replicate data without the need to typing same information twice.

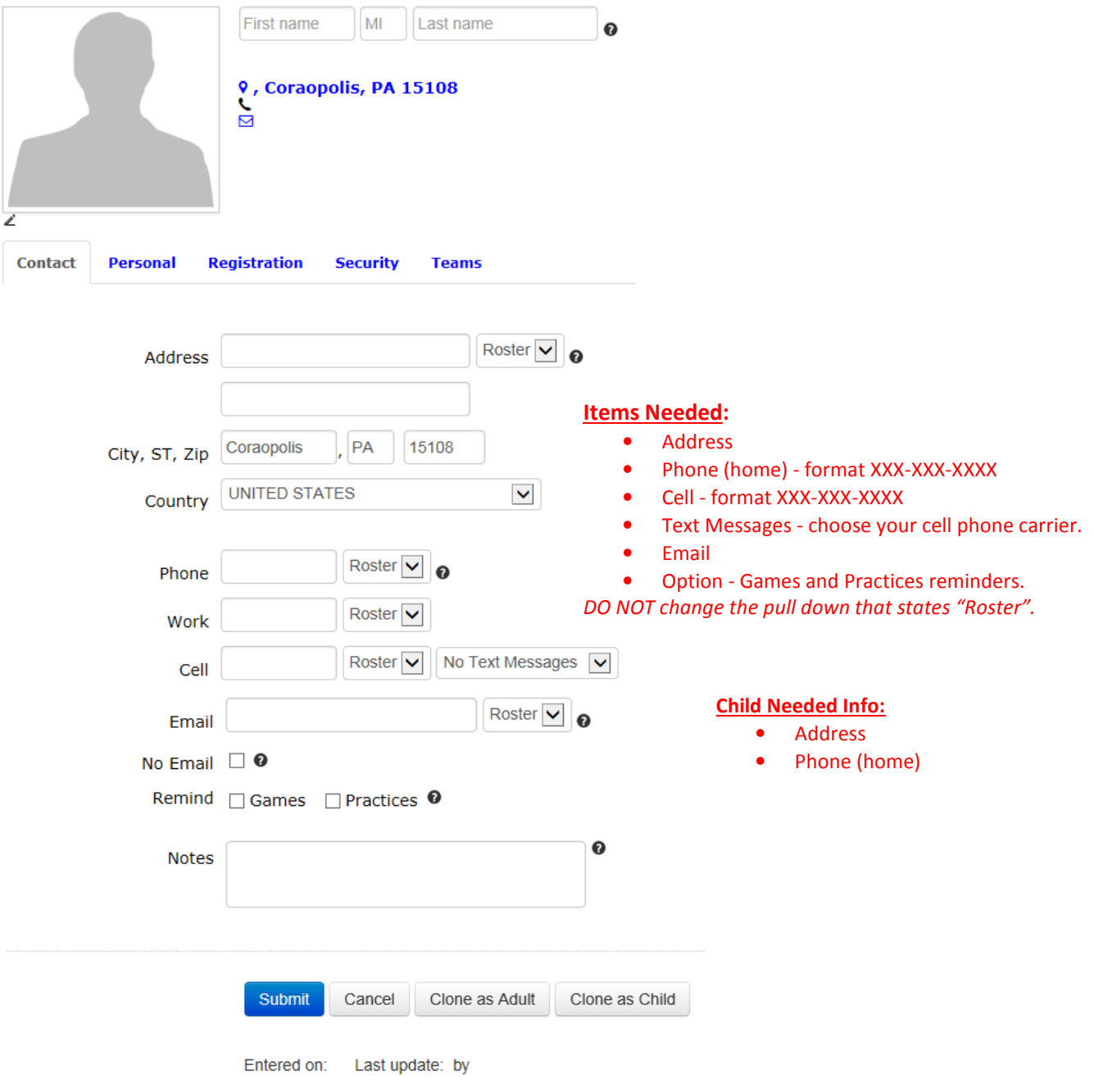

6. Next will need additional information under the PERSONAL tab. When completed select SUBMIT button.

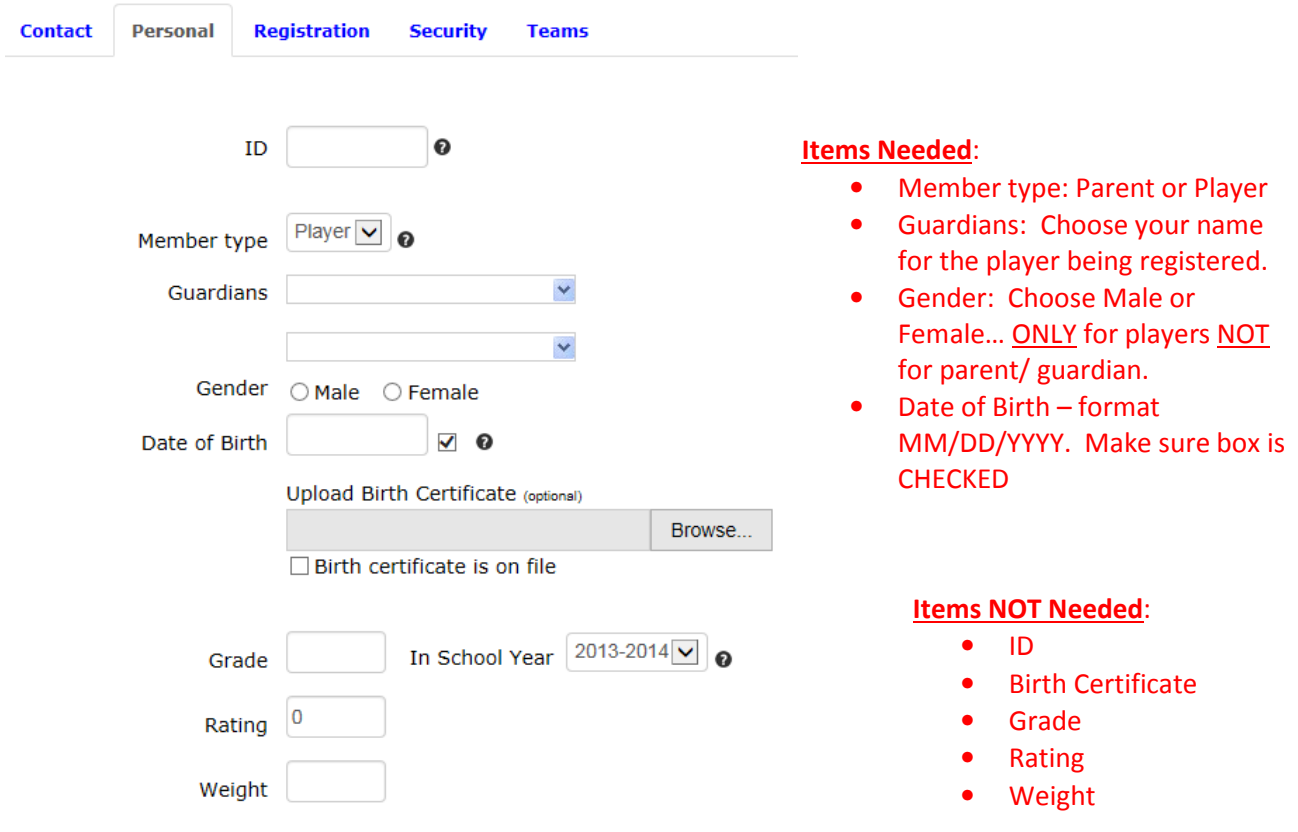

New Members: Once completed click Register Online again and sign up your child. After choosing your child's age, sign in with your new account you'll be prompted on selecting your child's name to register.

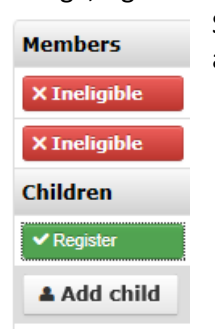

Select the green Register button as noted below. REVIEW child information again and hit SUBMIT to continue completing the registration.

7. Fill out the Supplemental Form. Once completed and the responsibility Agreement is accepted, you will end up on the Registration Review page.

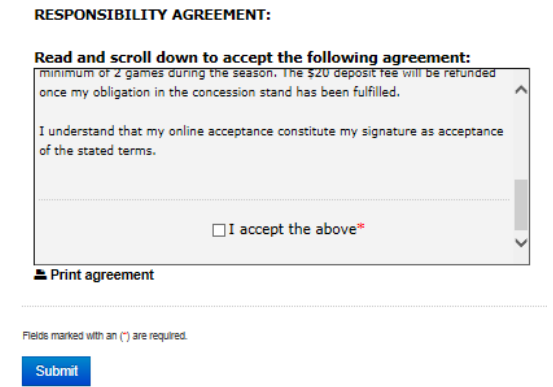

8. Once submitted, you will be taken to the Registration Review page. Please confirm all information is correct. If anything needs to be edit, you will the opportunity to do so from here. If not, please **print** out a copy for your records. This will also be needed at time of sizing your child. Choose option of payment to end the registration.

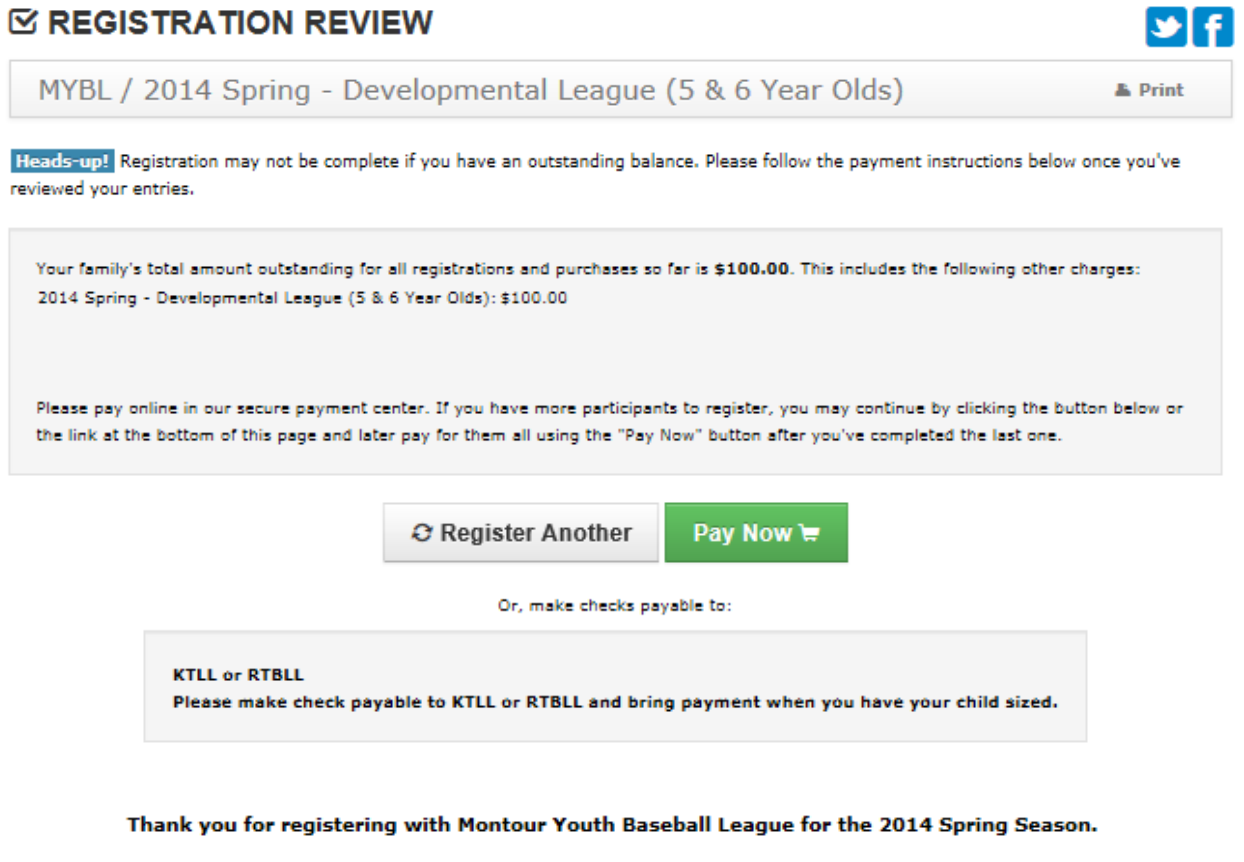

PLEASE PRINT A COPY OF YOUR RECEIPT FOR YOUR RECORDS. You will need to present this at the time when your child gets sized for uniforms.

Now that you have your password, you can come back any time to check your account balance, update your contact information or add additional child by clicking on Edit My Account. If you have any questions regarding your registration, please contact; webadmin@montouryouthbasbeall.com

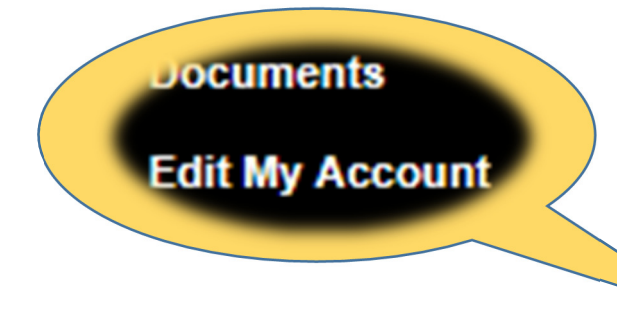

Home **Board of Directors Contacts Events Calendar League Divisions Sponsors Master Schedule Team Contacts League Standings** 2013 HR Leader Board **Pictures Fields Directions Officials Area Documents Edit My Account**